## **Applicant Portal – How to Register**

Wildwood Housing Authority is now offering a new Portal for applicants to manage their applications. Once logged into the Applicant Portal, users can click on the Application Information button to review the information entered on their application. Before you can use any of these new features you must register on the housing authority's website. To start the registration, you need the six-character code you have request from the WHA. There should also be a link to go to or you can follow the link here: [https://www.pha](https://www.pha-web.com/portals/applicant/1552)[web.com/portals/applicant/1552](https://www.pha-web.com/portals/applicant/1552) . On the Log In page click the link to **Register as a new user**.

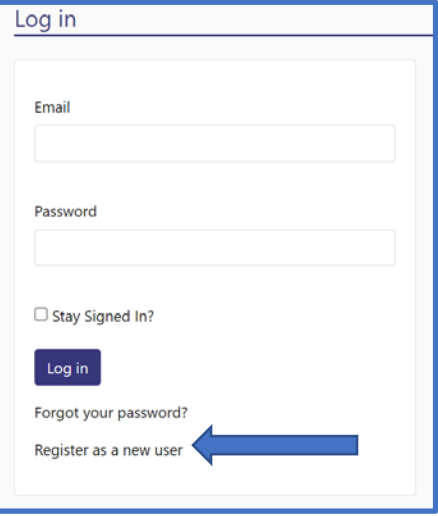

Complete the **Register** page as shown below.

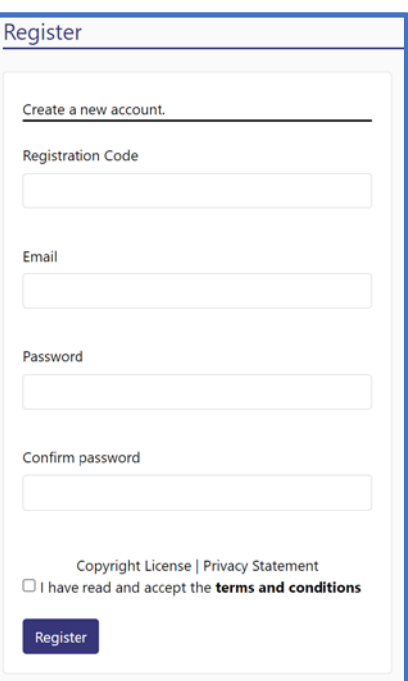

After you have completed the **Register** page you will see the following screen.

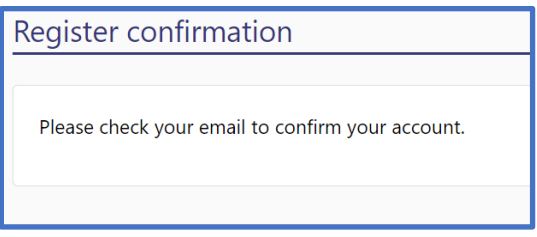

You will also receive an email asking you to verify the email address you registered with. Click the Verify Email Address link to verify your email address.

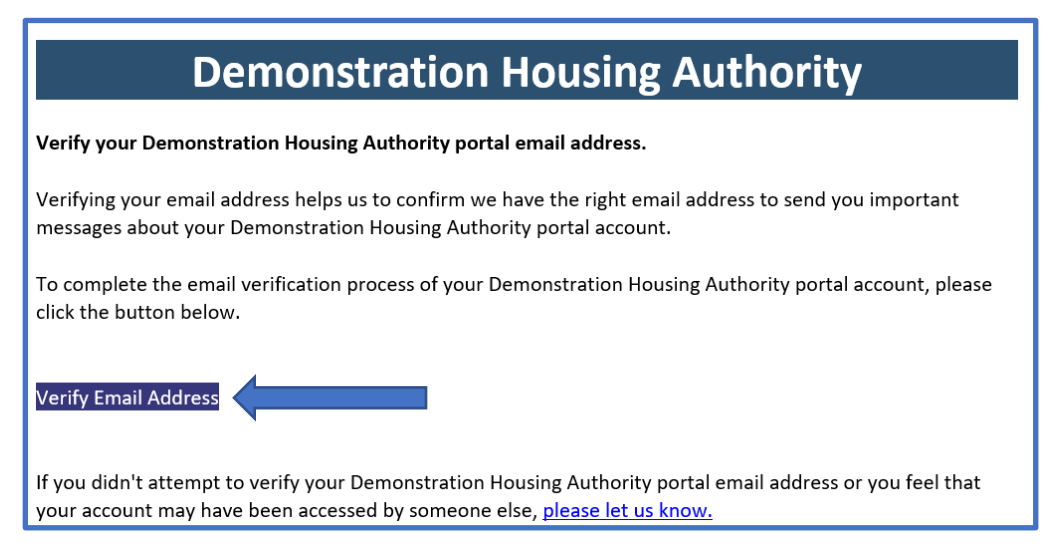

After your email address is verified, this message is displayed:

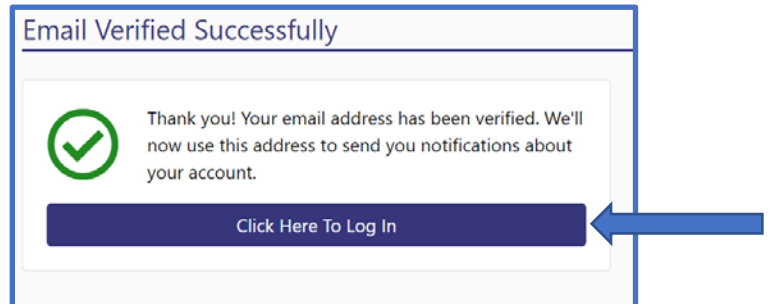

Click the button above to login. Two factor authentication is being used to secure the portal accounts. After logging in the first time on a device you will receive an email with a numeric six-digit Authentication Code. Enter the Authentication Code in the box shown below and click Log In.

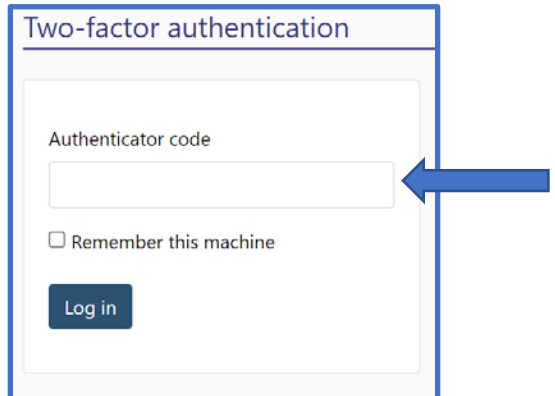

Your account is now setup and active.